# Searching Campus

Support References

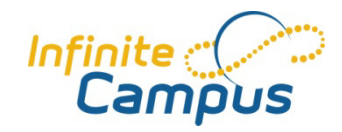

## **Search Basics**

**Quick Search**

**Advanced Search**

Select the data type, and then enter the criteria to narrow down your search.

Click the blue Advanced Search link under the search field to go to Advanced Search for the data type selected. Additional options to search by are offered, including Ad hoc filters for related searches. Please see the User Reference - Searching Infinite Campus for more information on specific search(es)

#### **User Rights**

The types of data that will display in the dropdown menu for Search are dependent on your user rights. You may only search for the types that you have rights to view*.* 

#### *For example:*

- You must have rights to the Census Module, to search All People
- Teachers may only be able to search for students that are in their classes

### **Blue** *(active)* **vs. Red** *(inactive)*

#### Student

- **Blue –** Students who are actively enrolled today
- **Red**  Students who have dropped or who have not yet started

#### Course

- Active courses are flagged via the Active checkbox on the Course tab
- Inactive courses cannot have sections added

## **General Search Logistics**

- Hovering over the search result will often times show a pop-up or tooltip with additional information
- Search results that appear blue are hyperlinks to that specific section of the application
- You will often find data via many ways when searching. Ex: Household search will also show you addresses and people who are members of that household
	- Use the icons to differentiate results

## **Search Results & Returns**

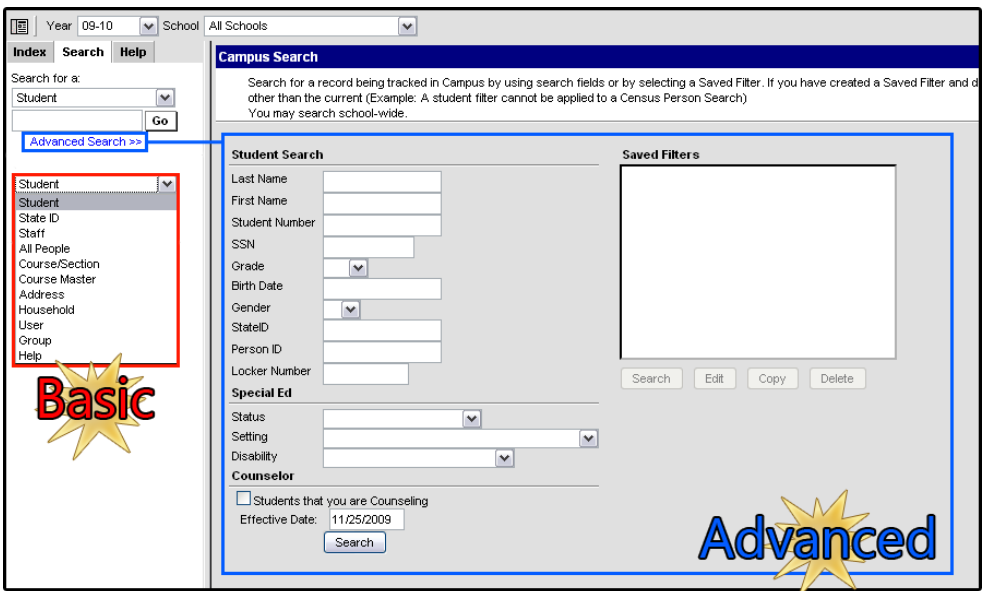

# **Search Types**

In the search dropdown menu, you'll have a few different options – each will filter the results in a specific manner. Choose the filter that matches the results you expect to get.

- **Student**  filter by the "last name, first name" of students enrolled in this calendar year for the school selected or all schools in the toolbar
- **State ID**  filter by the State Student Identification Number
- **Staff** filter by "last name, first name" of staff for that particular school
- **All People**  filter by "last name, first name" of all person records in the district database
- **Course/Section**  filter by course name and/or number specific to this school/calendar combination
- **Course Master**  filter by course name and/or number for master courses setup by the district
- **Address** filter by house number and/ or street name
- **Household** filter by "last name, first name" of any household member -or- student number -or- house number -or- street name -or- household name
- **User**  filter by user accounts that are tied to a person record as well as all matches for the criteria entered. All person record matches will display regardless of the taskbar entries so as to allow an account to be created if need be
- **Group** filter by user groups (user groups, account/security setting as a group) always displays full list as well as a link to create a new User Group
- **Account** filter by "last name, first name" as well as student number and POS account numbers
- **Help**  filter by articles from the "Help Tab" This acts as a keyword search. **Note:** this is an "or" search, so all results will be returned for any entry selected. Ex: "Adding a Student" is seen as "Adding OR Student" rather than "Adding + Student"

# **Search Results & Returns** *(continued)*

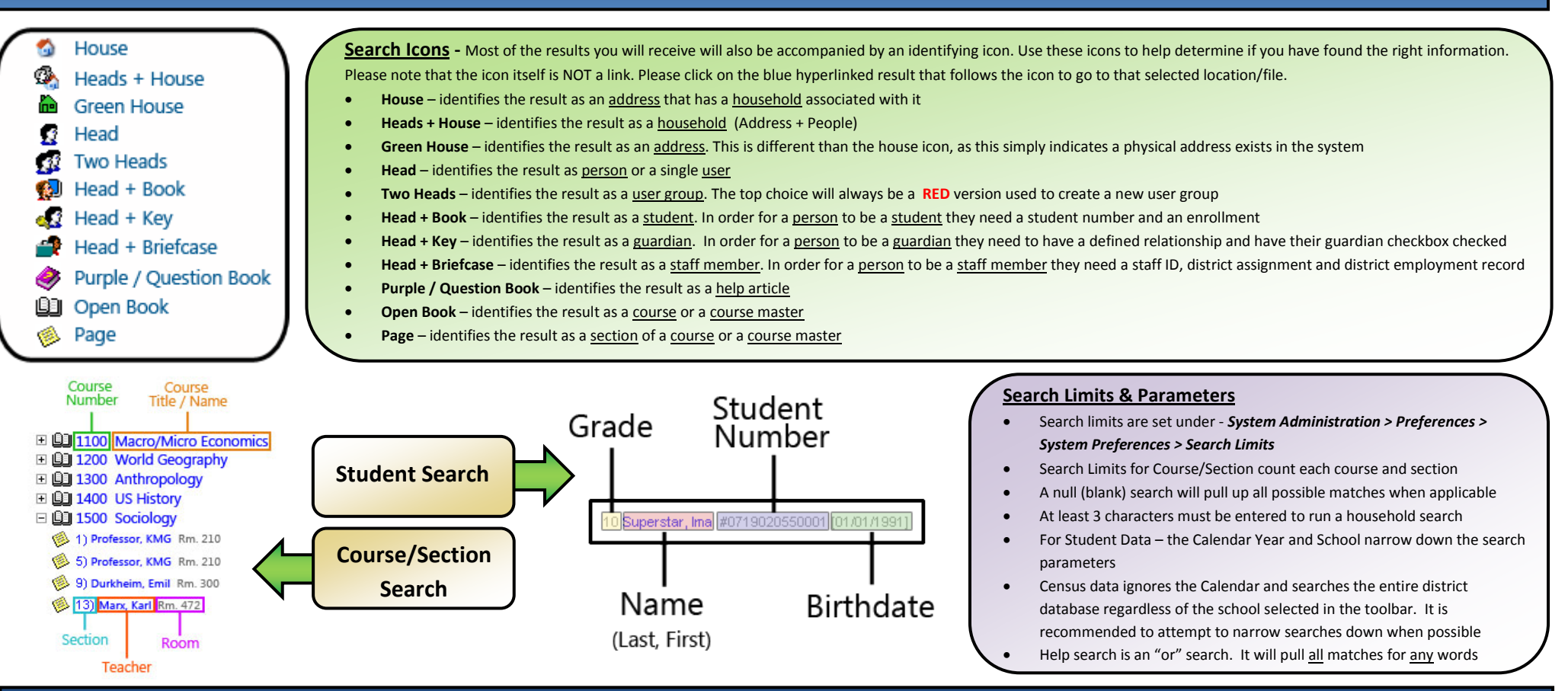

## **Search Tips & Tricks**

#### **Wildcard Searches**

- **Default Search**: all searches contain the % wildcard at the end of the term entered
- Single Character Wildcard: (\_) Place an underscore in the location of the "wildcard letter" to find all results that sound like what you're looking for. Ex: Pe\_er will find "Peter", "Peder", "Peterson", "Pederson" and "P
- Multiple Character Wildcard: (%) Use a percent sign to cover large gaps. Ex: P%n will find anything that starts in "P" and ends in "n" such as "Peterson." You can also use this at the front or back to find all things that with your search term entered. Ex: using **%son** to find "Anderson" and "Johnson" OR using **Ander%** to find "Anderson" , "Andersen" and "Andersan"
- **Token Search:** ([ ]) Using "square" brackets will only find results that include the letters INSIDE the brackets. Ex: **A[ln]** will return "Allen" , "Alberg" , "Anderson" and "Andrews" but NOT "Ambrose"
- Negation of Token Search: ([^]) Using a caret inside of "square" brackets will only find results that DO NOT include the letters INSIDE the brackets. Ex: A[^In] will return "Abegg", "Ambrose" and "Askew" but NOT "Anderson" *"Allen"*

NOTE: Search fields with the exception of "teacher Name" are coded to only utilize one wildcard option. This means you can only utilize ONE of the above mentioned tools at a time (unless you're searching for a Teacher's na

**Ad hoc Filters** *In Ad hoc Reporting Filter Designer there are three types of filters that can be created.*

- Query Wizard a dynamic search using filter options. The creator of this filter accesses the various tables within the Campus database to dynamically pull the data that is listed in these fields/tables
- **Selection Editor –** a static list of selected students. The creator of this filter chooses students to be included manually
- Pass-through SQL Query A calendar specific dynamic search. Requires a basic knowledge of the Campus database, schema and SQL terminology. Because the creator of this filter is writing their own queries, they have a lot over the data as long as they know what they are doing
- Data Types Available Student (Student Data Filters) --- Staff (Census/Staff Data Filters) --- All People (Census/Staff Data Filters) --- Course/Section (Course/Section Data Filters). Choosing the right filter type to s
- **Using the 'Like" Operator –** when you use the "like" operator you can use the same wildcard search tools as the rest of the application **( \_ % [ ] [^]** ) when typing in your criteria into the "value" field